## **Zoom wykrywania twarzy**

Można powiększyć część zdjęcia zawierającą twarz i zapisać ją jako nowy plik.

*1* Wybierz tryb odtwarzania.

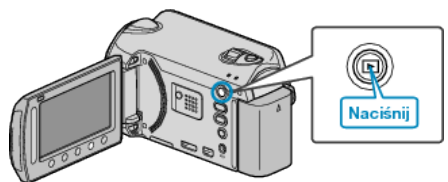

*2* Wybierz tryb zdjęć.

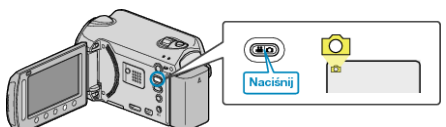

**3** Wybierz odpowiednie zdjęcie i dotknij  $\circledast$ .

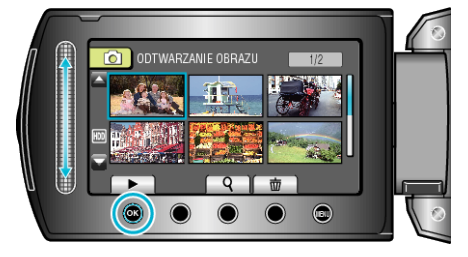

4 Dotknij

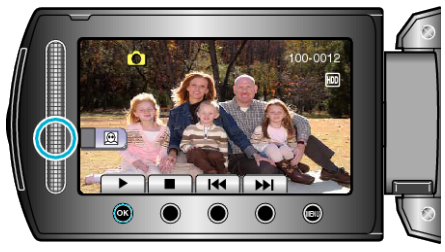

- Wykryto twarze.
- 5 Wybierz twarz, aby powiększyć i dotknij  $\otimes$ .

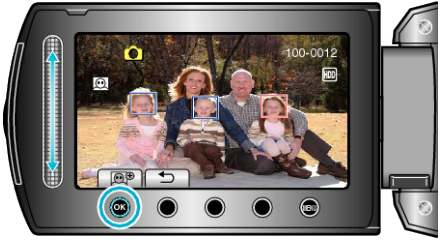

- 0 Twarz zaznaczona na czerwono jest powiększona.
- *6* Kilkakrotnie dotykaj C, aby zmieniać wartość zoomu.

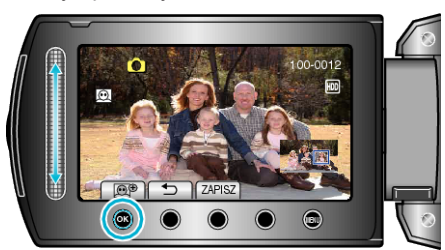

- 0 Dotknij suwaka, aby ustawić/zmienić obszar powiększenia.
- 7 Dotknij "ZAPISZ".

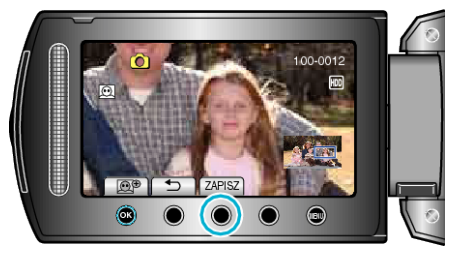

- 0 Powiększone obrazy są zapisywane w formacie 16:9, niezależnie od pierwotnego formatu obrazu.
- 8 Wybierz "TAK" i dotknij <sup>®</sup>.

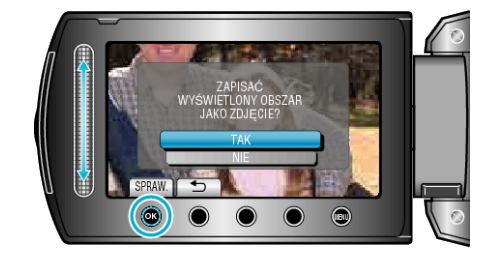

• Po zapisaniu dotknij  $\circledR$ .